## Introduction to PeerMark

PeerMark is a peer review tool. You can set up a PeerMark option on a Turnitin assignment. This will enable students to review submissions made by their peers. You can choose whether the reviews are anonymous, whether students can select which submission to review or whether reviews are randomly assigned, and if students self-assess their own work.

## Accessing PeerMark reviews

1. In the submission inbox, click on the small paper icon to the right of the green cog (Fig. 1).

| <b>Title</b>                     | <b>Start Date</b>  | Due Date            | <b>Post Date</b>    | <b>Marks Available</b> | <b>Export</b>           |   |                     |
|----------------------------------|--------------------|---------------------|---------------------|------------------------|-------------------------|---|---------------------|
| Peermark demo - Part 1           | 3 Nov 2017 - 15:24 | 21 Jan 2018 - 15:24 | 25 Feb 2018 - 15:24 | 100                    | 國國國                     |   | $\overline{\smile}$ |
| 0<br>Peermark Assignments (1)    |                    |                     |                     |                        |                         | o | $\sqrt{1}$          |
| <b>Title</b>                     | <b>Start Date</b>  | <b>Due Date</b>     | <b>Post Date</b>    | <b>Marks Available</b> | No. of Reviews Required |   |                     |
| Peermark demo Part 1 (Moodle TT) | 21/01/18, 15:24    | 23/01/18, 16:24     | 24/01/18, 12:24     | 100                    |                         |   |                     |

*Fig. 1*

The Reviews tab (Fig. 2) shows the list of students and whether or not they have submitted a review (in the Submitted column (1)) and how many reviews they have received (in the Received column (2)).

A lecturer can also write a review by clicking on the blue pencil icon (3). If you have left a review, the icon is green (4).

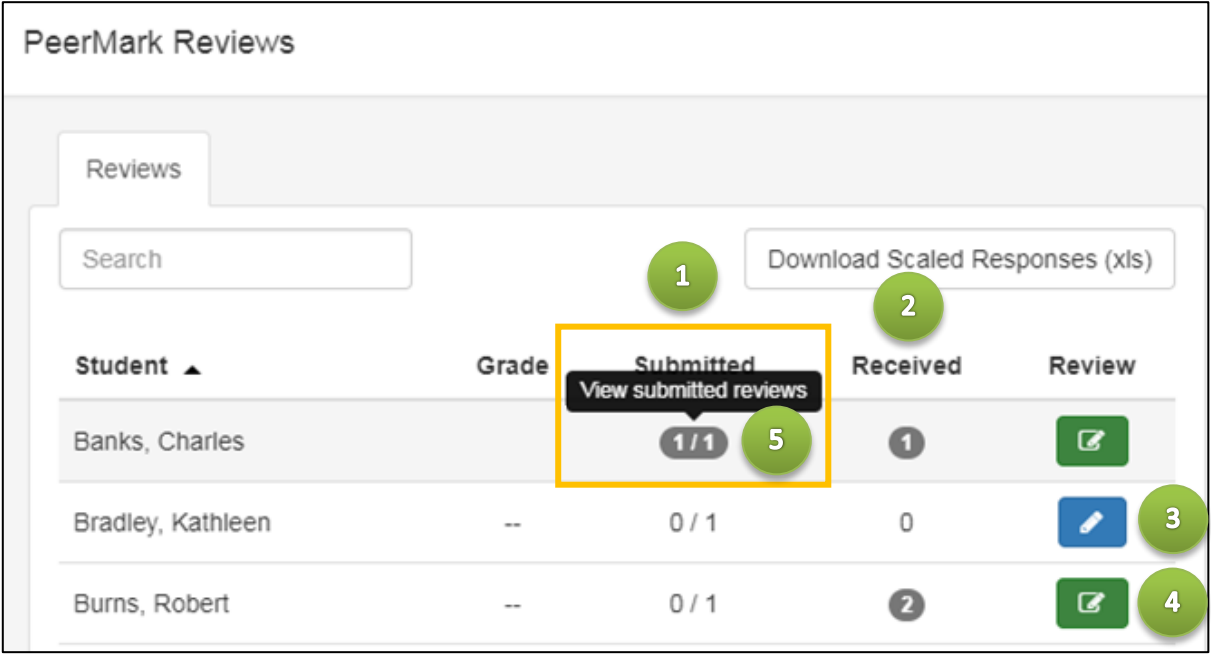

*Fig. 2*

- 2. Click on a number in a grey circle (5) to go to either the submitted or received list.
- 3. On the following screen (Fig. 3), click on the blue tick icon.

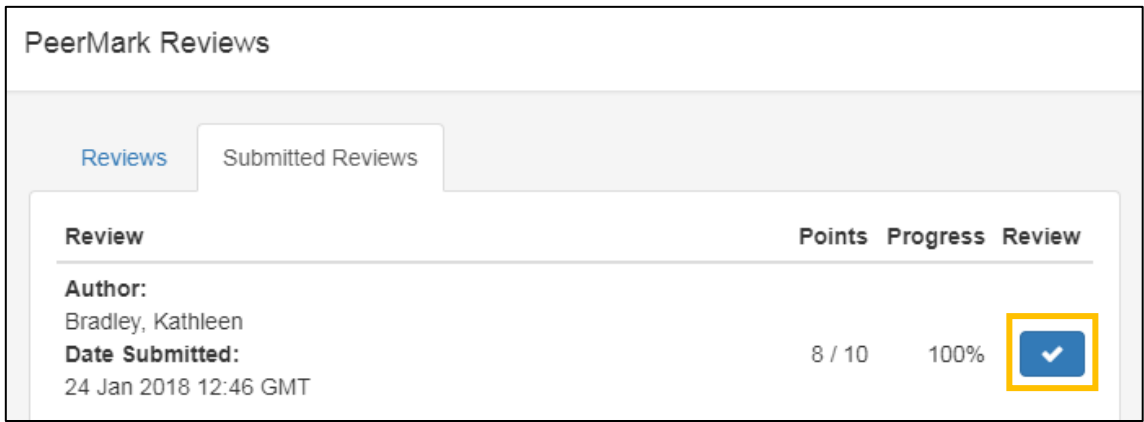

*Fig. 3*

The review viewer (Fig. 4) enables you to view the comments made by the student reviewer (1) and their answers to the set review questions (2).

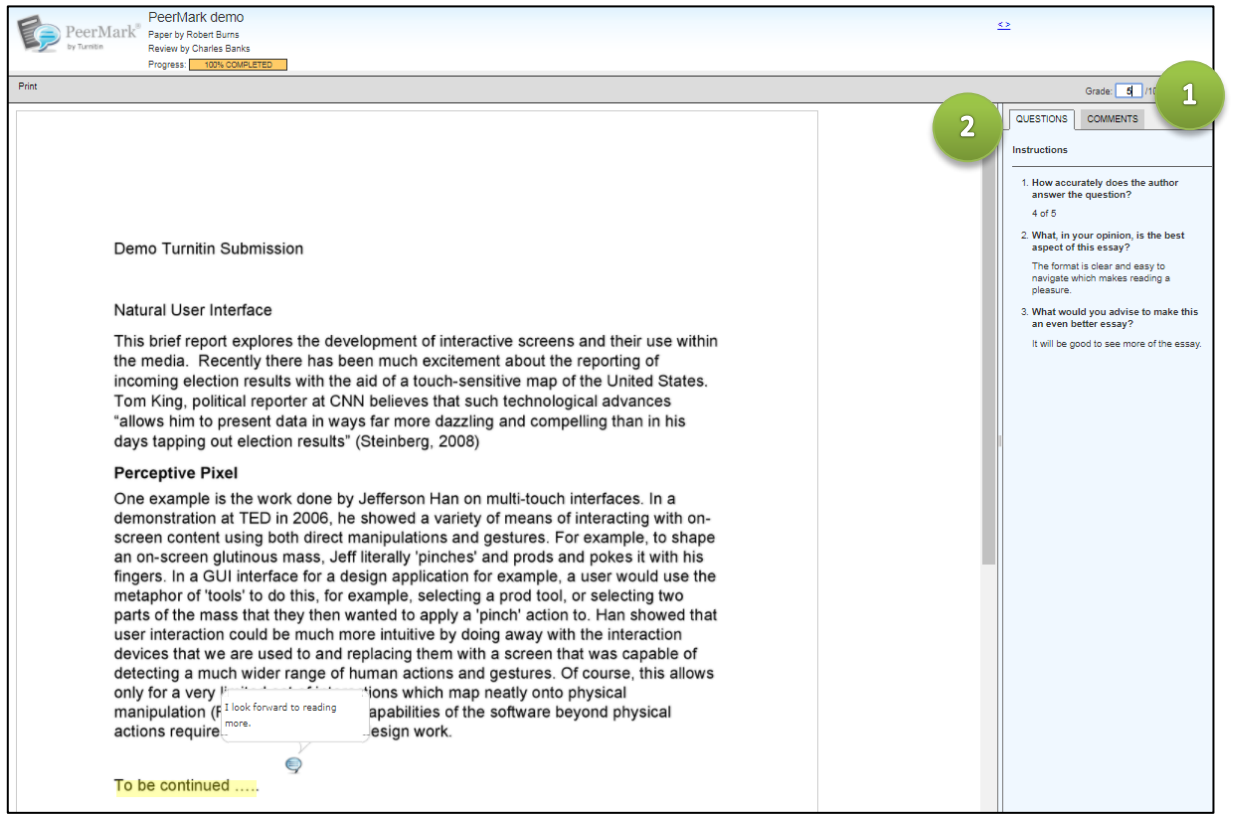

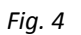

Once the due date has arrived, markers are able to grade reviews in the review viewer if the set-up option to award full points for a review is No.

1. In the submission inbox, click on the small paper icon to the right of the green cog (Fig. 5)

| <b>Title</b>                          | <b>Start Date</b>  | Due Date            | <b>Post Date</b>    | <b>Marks Available</b> | <b>Export</b>           |   |          |  |
|---------------------------------------|--------------------|---------------------|---------------------|------------------------|-------------------------|---|----------|--|
| Peermark demo - Part 1                | 3 Nov 2017 - 15:24 | 21 Jan 2018 - 15:24 | 25 Feb 2018 - 15:24 | 100                    | 日因因                     |   | M        |  |
| Peermark Assignments (1)              |                    |                     |                     |                        |                         | o | 囗        |  |
| <b>Title</b>                          | <b>Start Date</b>  | Due Date            | <b>Post Date</b>    | <b>Marks Available</b> | No. of Reviews Required |   | ch Peerr |  |
| o<br>Peermark demo Part 1 (Moodle TT) | 21/01/18, 15:24    | 23/01/18, 16:24     | 24/01/18, 12:24     | 100                    |                         |   |          |  |

*Fig. 5*

2. Click on the grey button in the Submitted column, to the right of the student's name (Fig. 6).

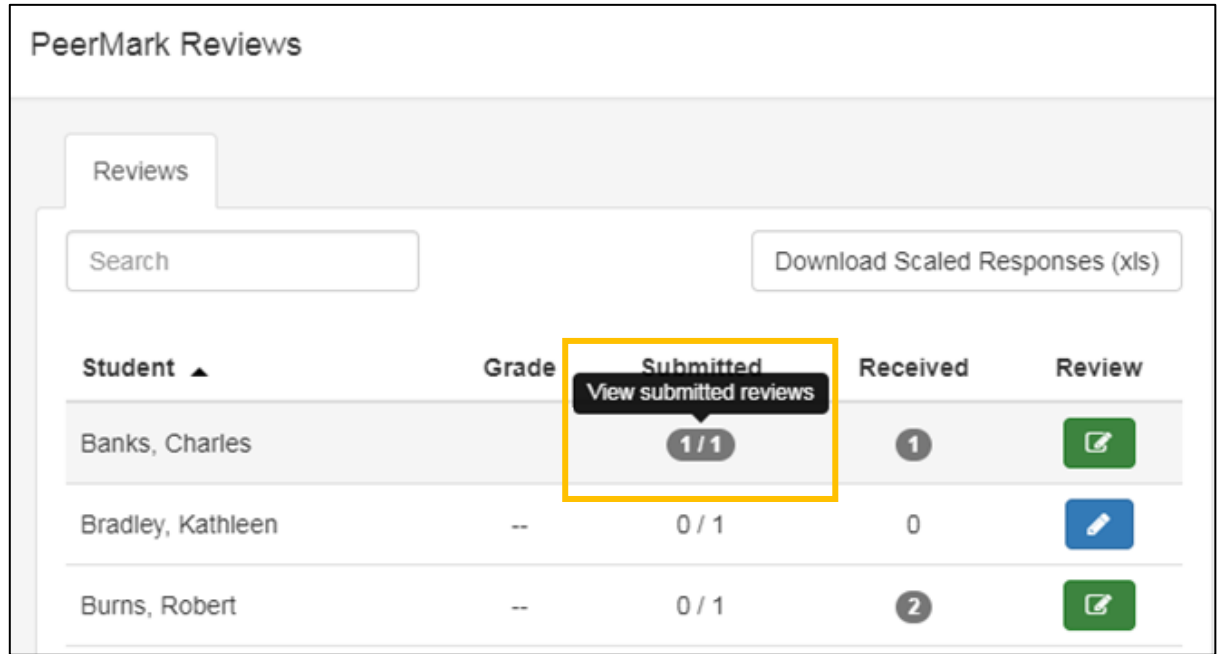

*Fig. 6*

3. Once in the review viewer, enter the grade (out of 10) in the top right of the screen (Fig. 7)

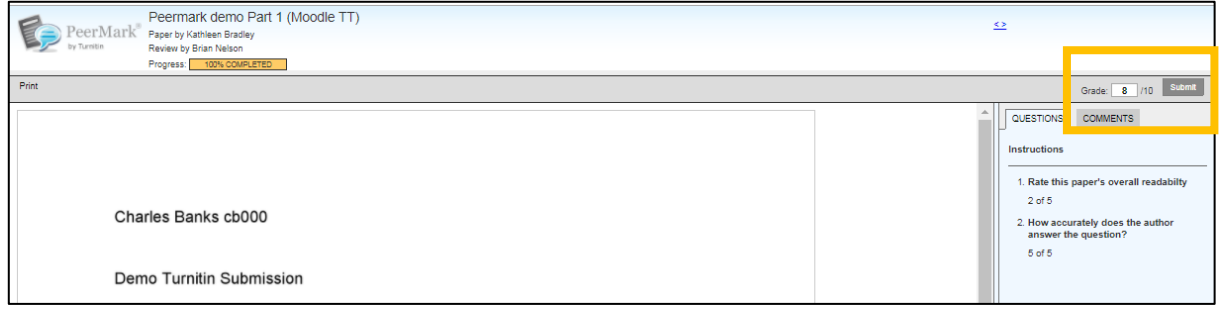

*Fig. 7*

4. Click **Submit.**

1. You can view the students' grades given by clicking on the green paper icon next to the green cog (Fig. 8)

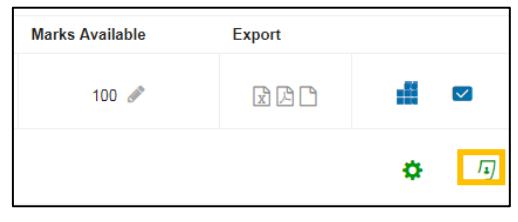

*Fig. 8*

2. The grades (1) are listed on the following screen (Fig. 9).

There is also the option to download the scale responses for each review and the scale response averages for a submission/reviewer.grades as an Excel spreadsheet by clicking on **Download Scaled Responses (xls)** (2).

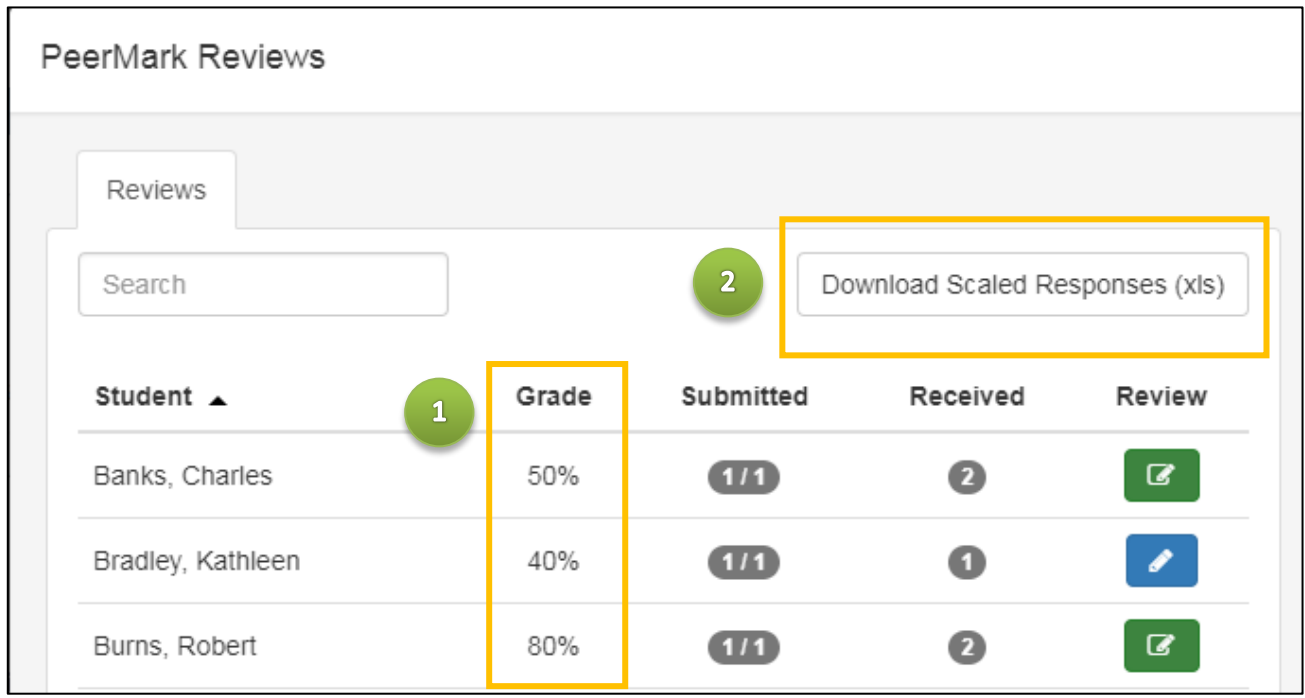

*Fig. 9*

## Help & support

For general help using PeerMark, contact your Faculty Learning Technologist (FLT).

Information on all our core learning technologies is available on our website:

<https://www.kent.ac.uk/elearning>